# Tourinsoft, V.I.T. votre information touristique

### Comment remplir la base de données ?

#### **1- Se connecter sur le Site :<https://normandie.espacepro.tourinsoft.com/>**

Si vous avez perdu vos identifiants, contactez Natacha ARMAND pour les recevoir à nouveau, vous pourrez ensuite créer votre nouveau mot de passe.

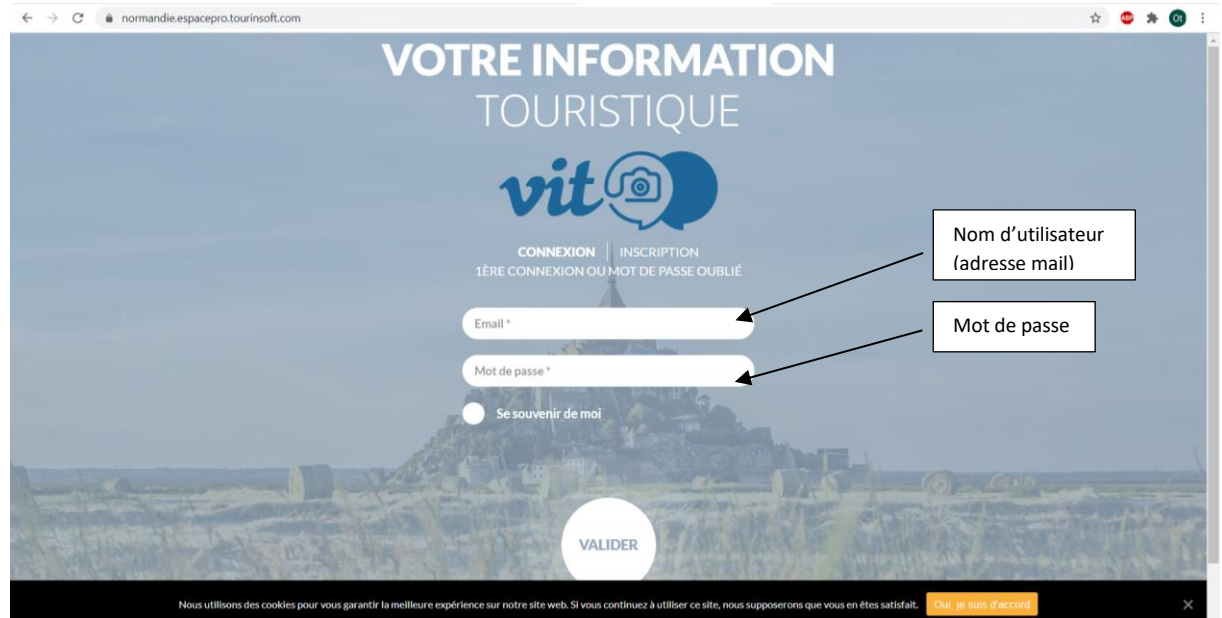

#### **Vous accédez à votre/s offre/s**

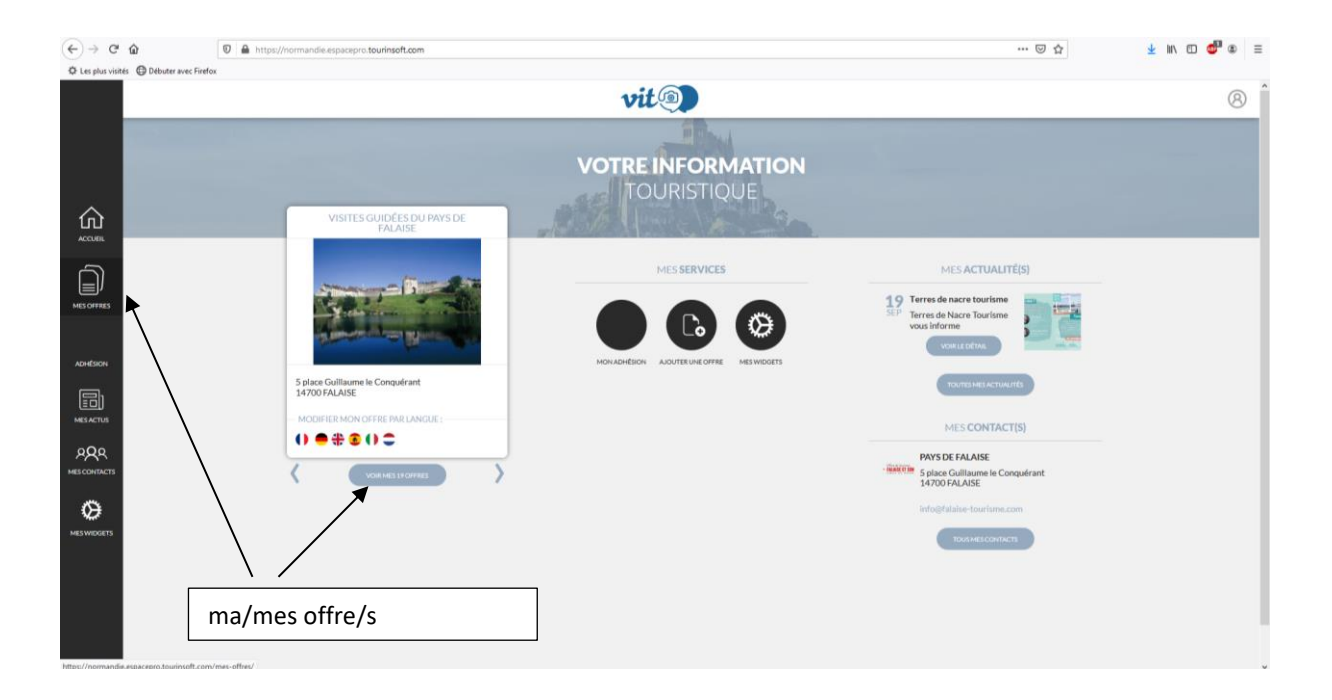

### POURQUOI DOIT-ON CHAQUE ANNÉE REMPLIR CETTE FICHE ?

- Il est primordial de cocher les CGU conditions générales d'utilisation / d'indiquer les périodes d'ouverture / et dans la mesure du possible les tarifs pour l'année à venir
- Dans le cas contraire, votre fiche disparaît du système. Pourquoi ? Parce que vos données sont personnelles et que vous êtes la seule personne habilitée à mettre à jour votre fiche (à moins, dans le cas d'un partenariat avec l'Office de Tourisme par exemple, d'avoir transmis les informations et par convention, d'avoir autorisé l'Office de Tourisme à mettre à jour votre fiche), parce qu'il est primordial pour les sites de transmettre des données à jour.

## VOUS AVEZ DEUX OPTIONS POUR LA MISE À JOUR DES DONNÉES :

- La version simple (et plus rapide) : Sous l'image de votre établissement : **cliquez sur « Mise à jour simplifiée 2024 »**
- La version plus complète **: cliquez sur l'image ou le titre** de votre établissement

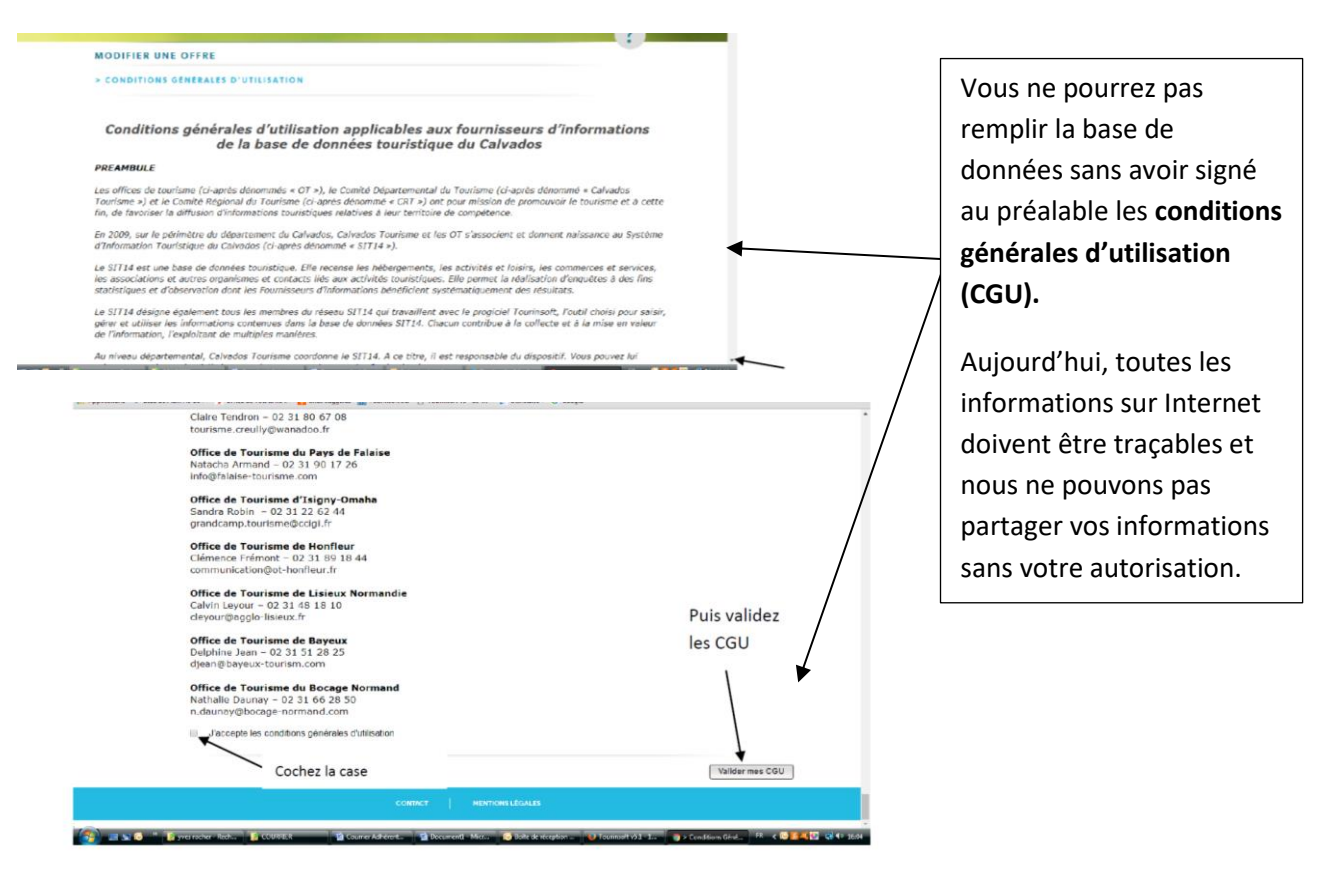

### 1 - VERSION SIMPLE

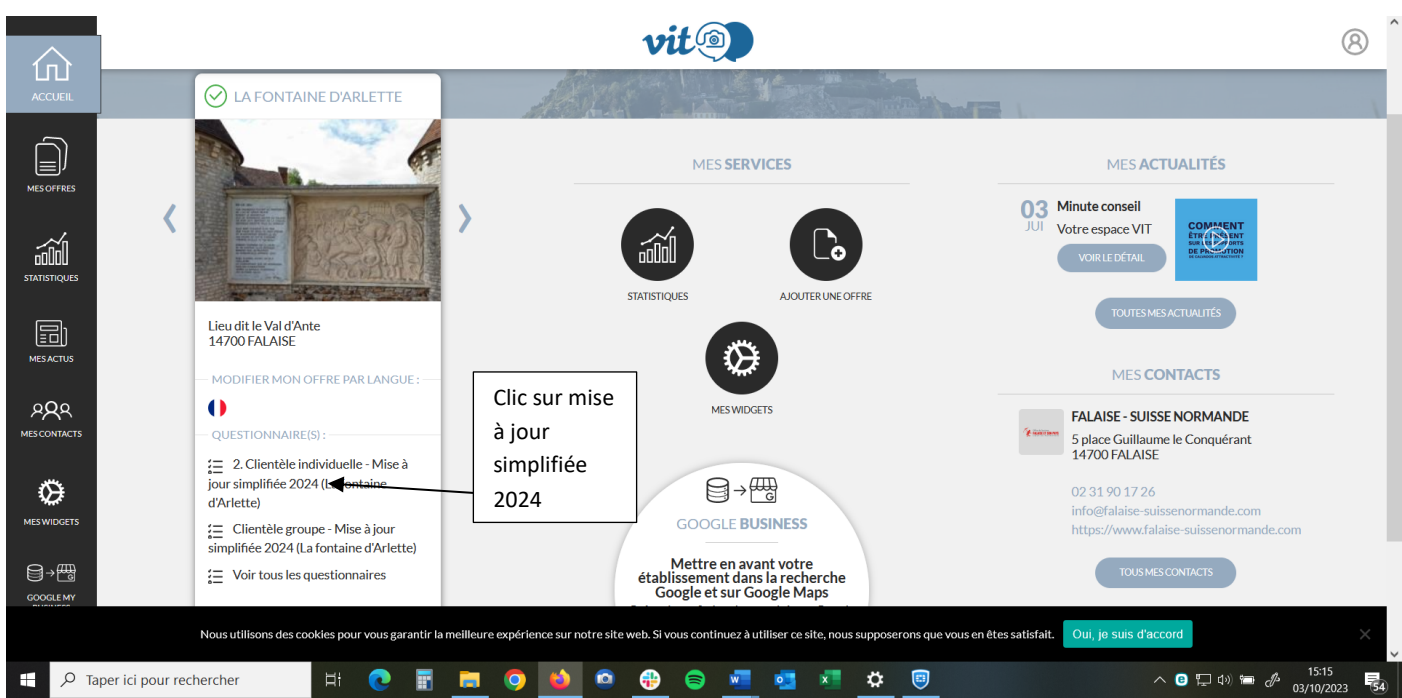

**Ouverture du formulaire simplifié à compléter ou modifier. Les informations précédées d'un astérisque doivent impérativement être renseignées**

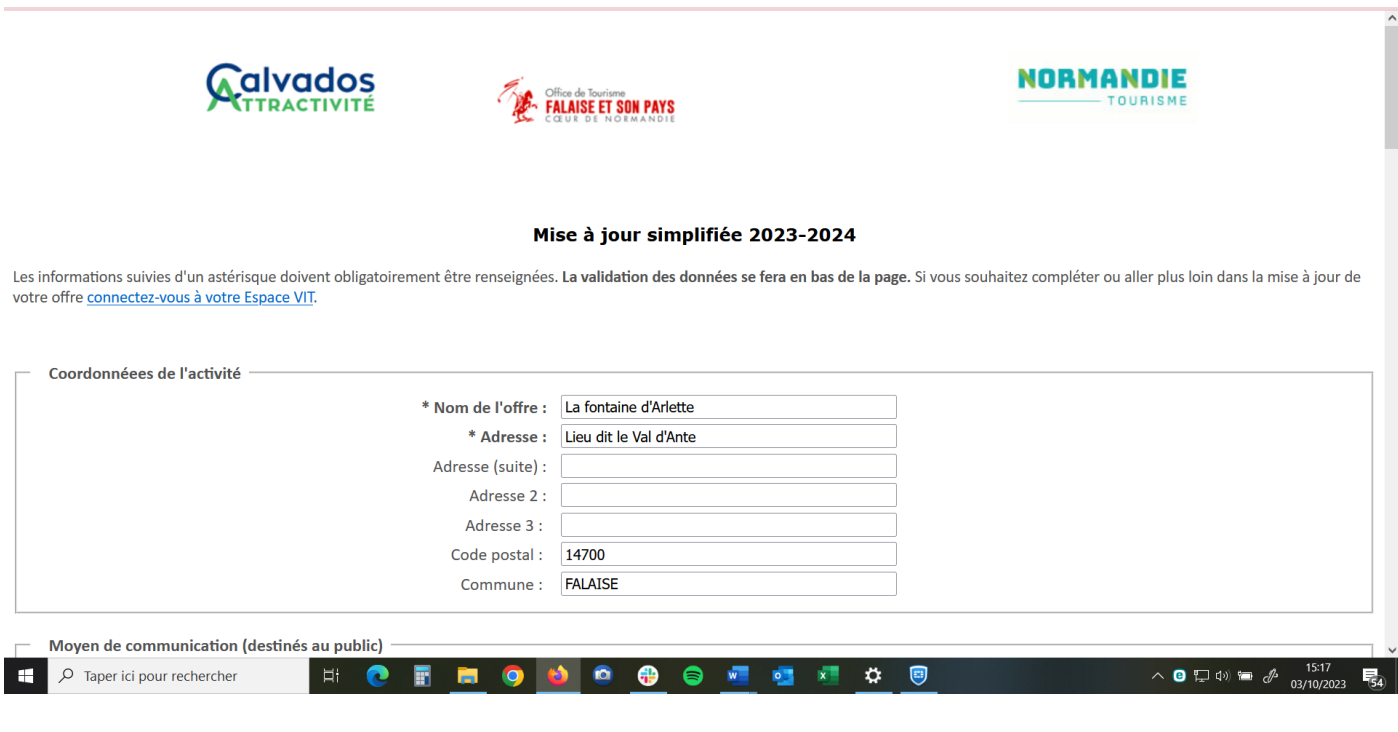

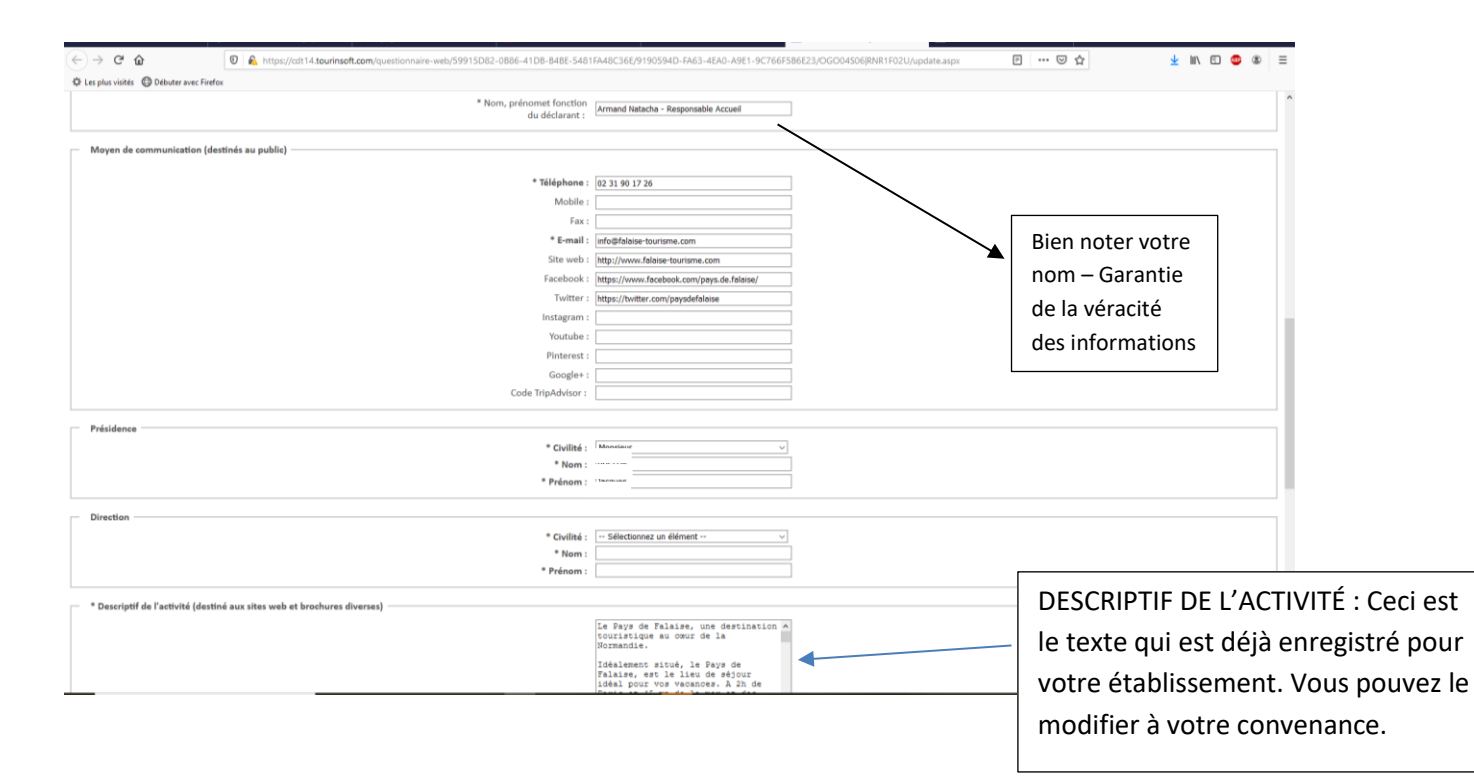

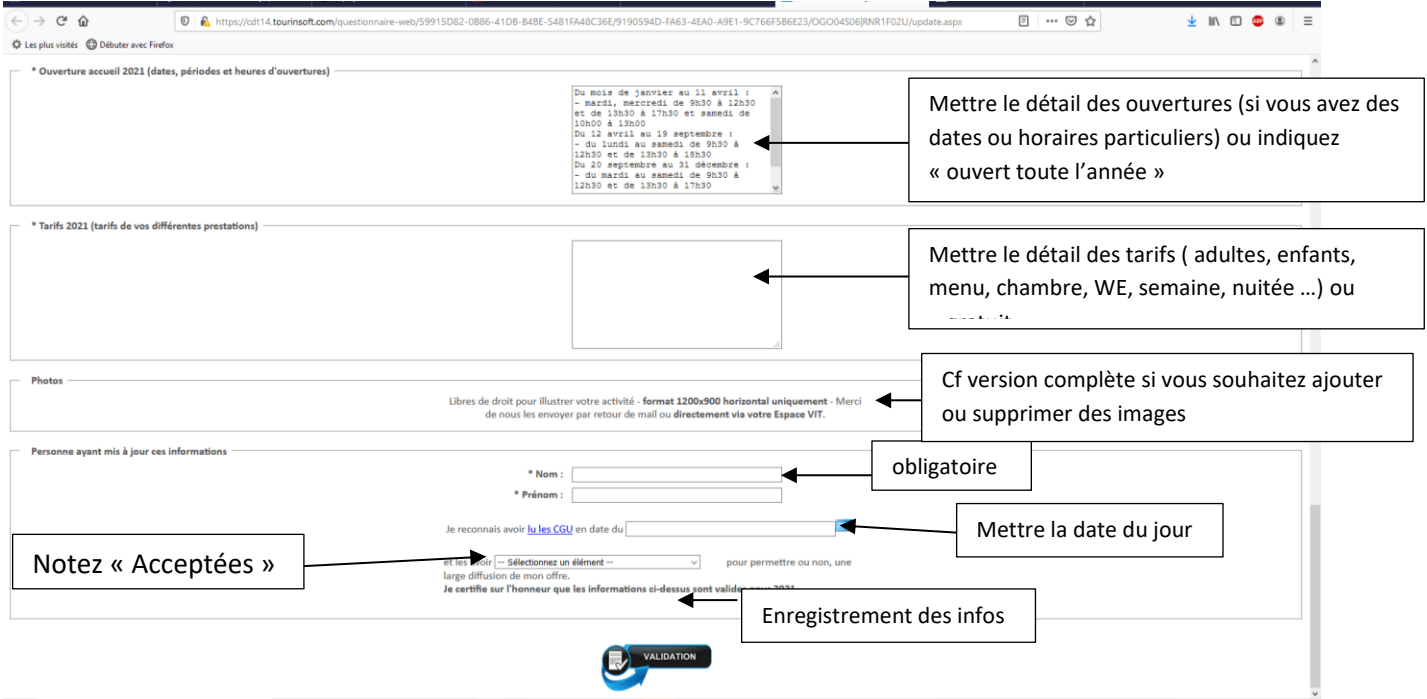

#### **VALIDER VOS MODIFICATIONS**

#### **! Vous pouvez à tout moment de l'année accéder à cette fiche et y apporter des modifications !**

Recommencez l'opération avec les autres offres touristiques.

### 2 - VERSION COMPLETE *– ATTENTION, si vous ne terminez pas la mise à jour, ne fermez pas la fenêtre avant d'avoir cliqué sur « Enregistrer et Quitter » (en haut à droite)*

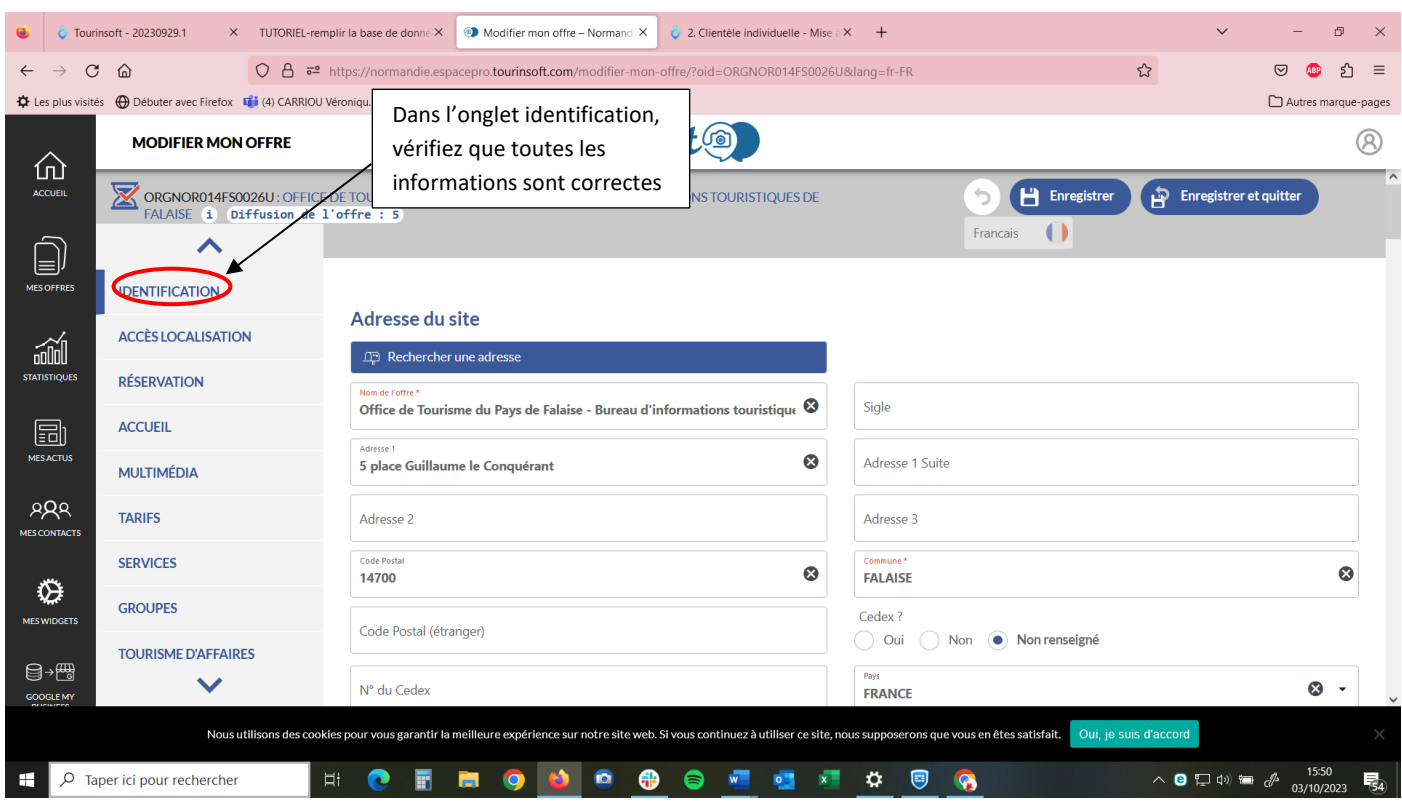

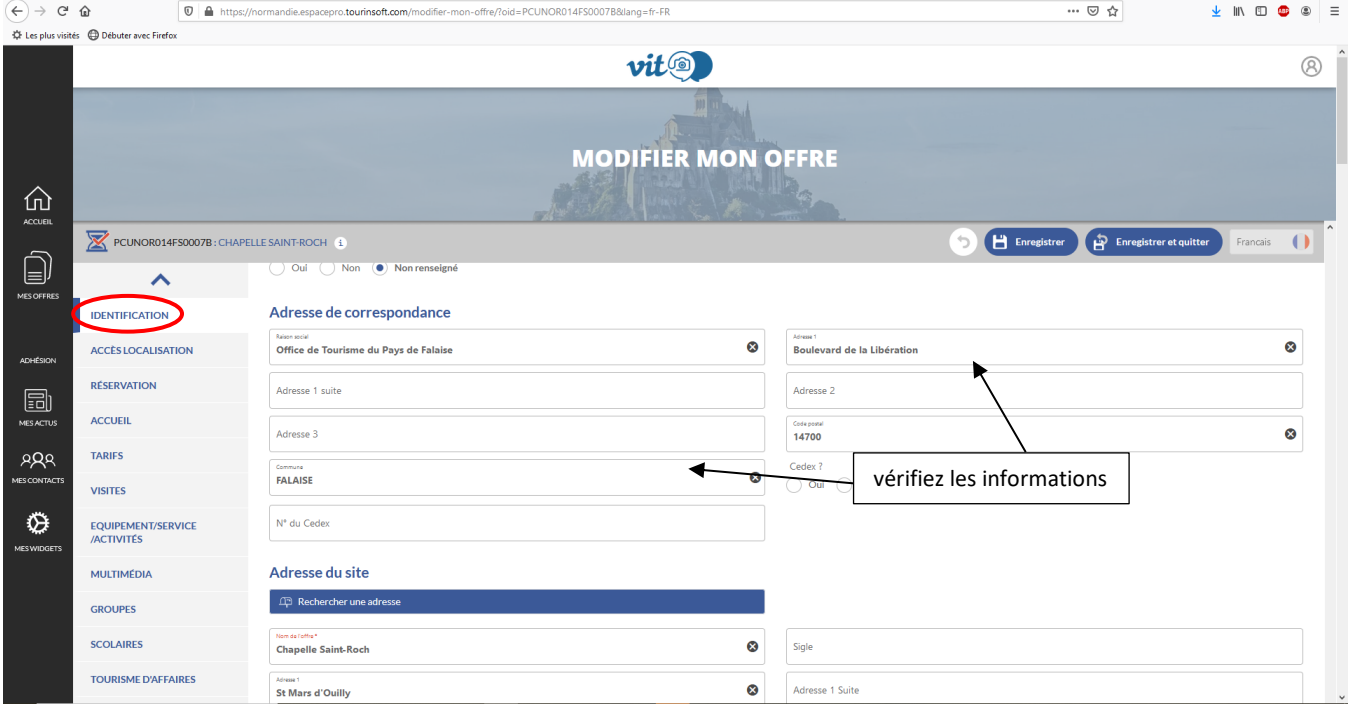

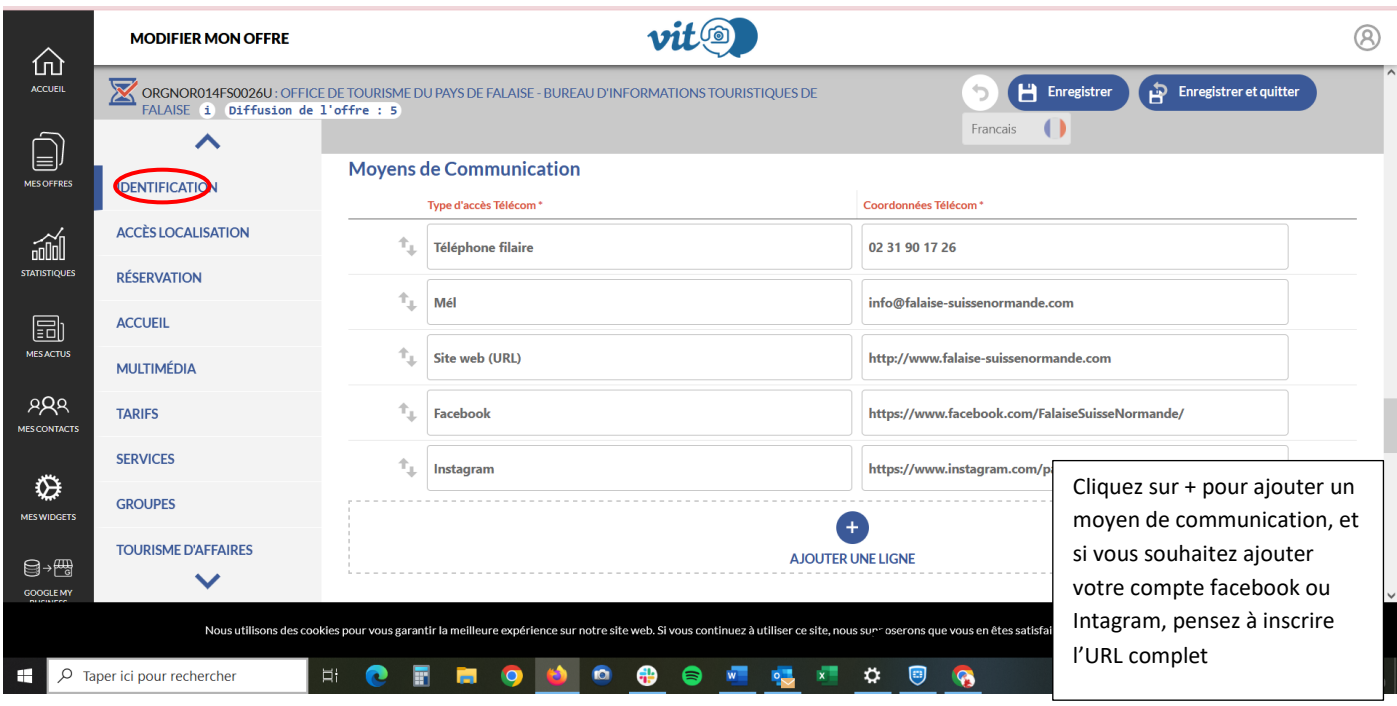

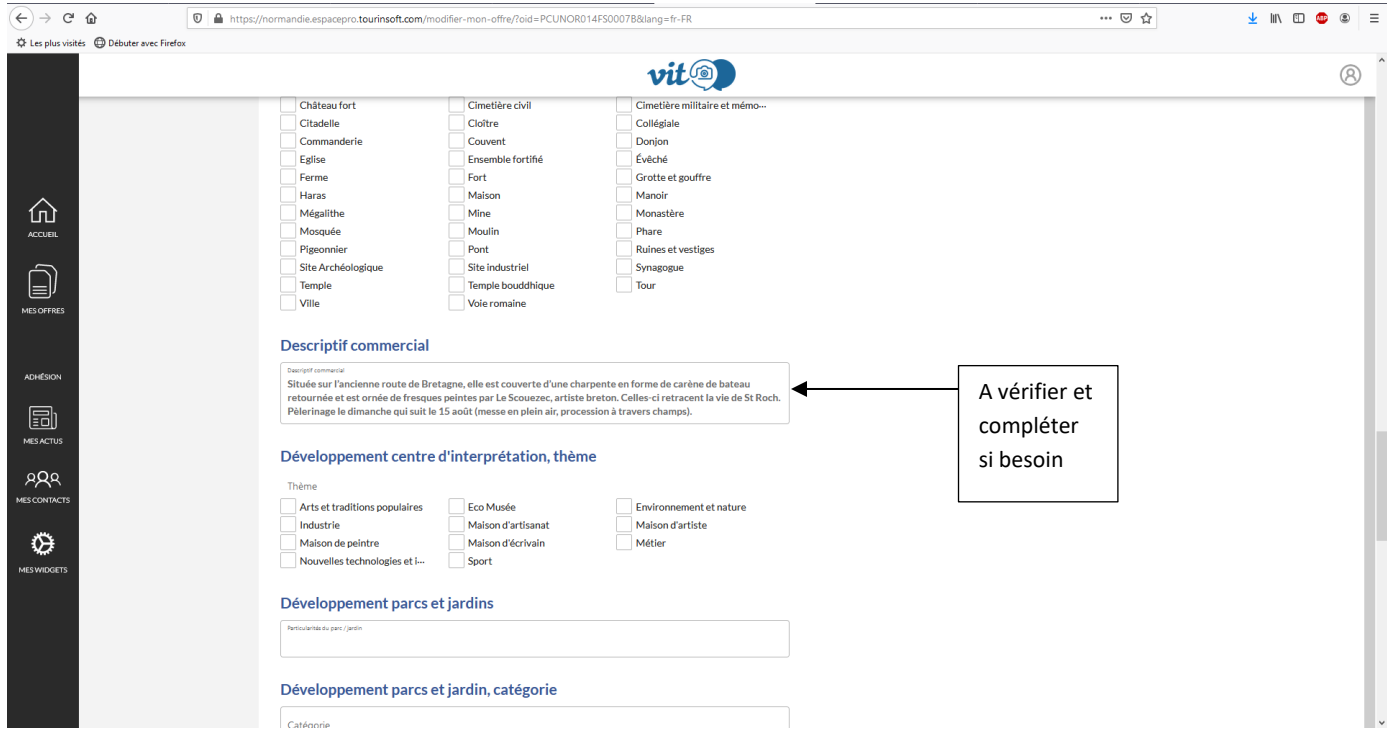

Dans l'onglet « Identification », selon les activités de chacun, il y aura des cases à cocher et des informations à donner, nombre de chambres, nombre de couverts, …

Normalement, l'onglet « Accès localisation » est déjà renseigné avec l'endroit exact où se trouve votre établissement.

L'onglet « Réservation » est plutôt réservé aux structures qui ont un service propre à la réservation, si le contact est le même que dans la première page, inutile de remplir cet onglet.

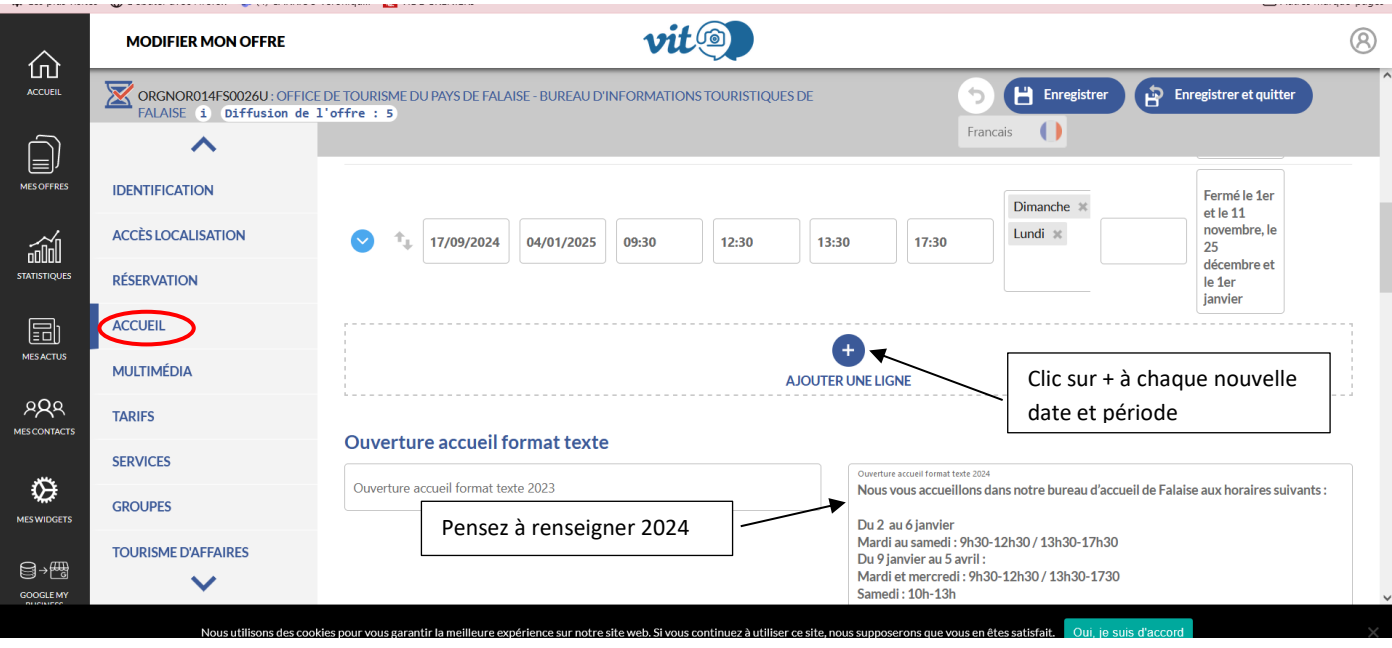

L'onglet « MULTIMEDIA » :

Il est impératif que vos images soient libre de droit, ou qu'elles vous appartiennent.

Pour ajouter une image, il faut d'abord qu'elle soit à la bonne taille, idéalement 1200X900 pixels en 72DPI, en format paysage.

on clique sur le + on va chercher son image, on la nomme : NOM de la STRUCTURE + NOM DE LA VILLE, pour le copyright, on indique qui est l'auteur de l'image. Pour la cession, on laisse « non », ou « non renseigné ».

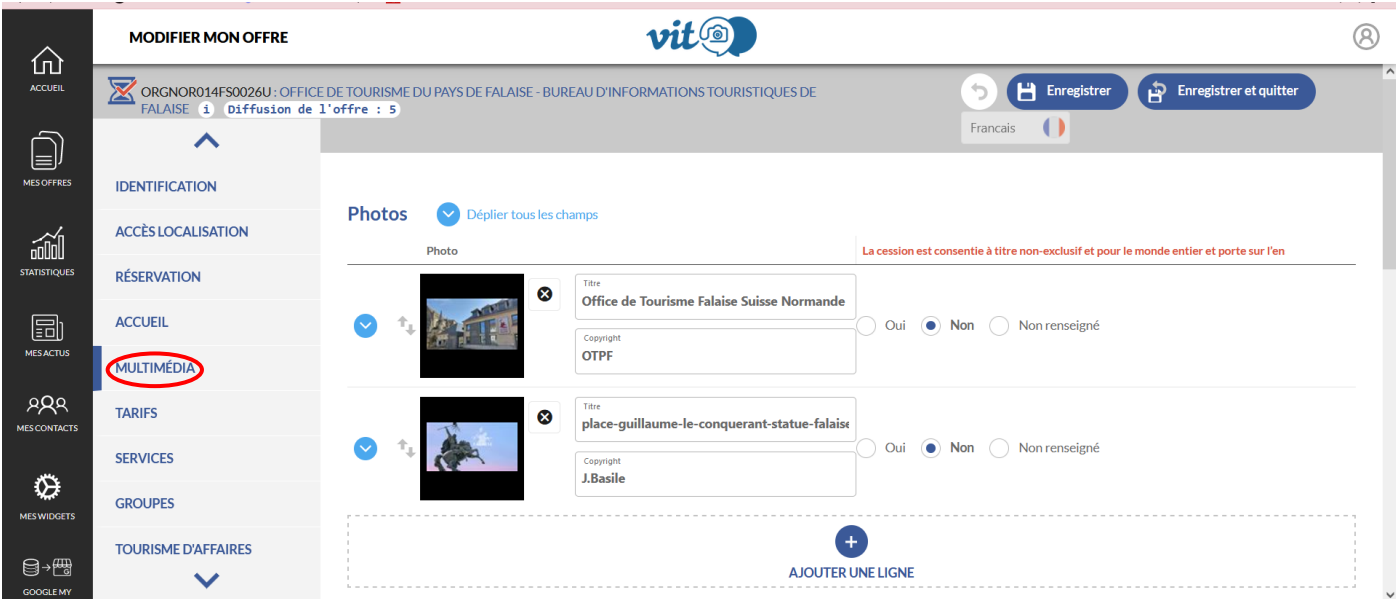

Si une image ne vous convient pas il suffit de glisser la souris à droite des informations pour voir la corbeille sur laquelle vous cliquez.

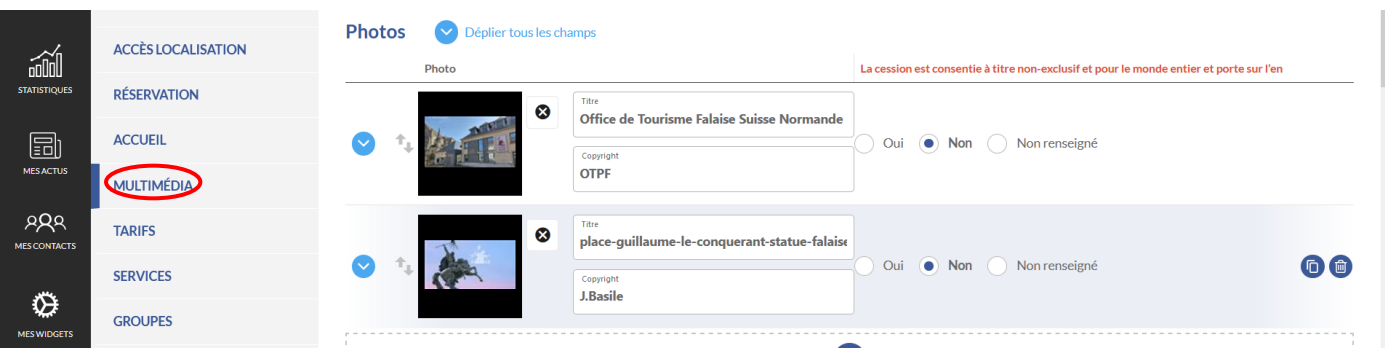

On passe à l'onglet « Tarif » :

Indiquez tout d'abord les moyens de paiements que vous pouvez accepter.

Ensuite cliquez sur le + pour obtenir tous les intitulés. Il faudra une ligne par type de tarif : nuitée / semaine / WE / menu / adulte / enfant… Soyez le plus précis possible.

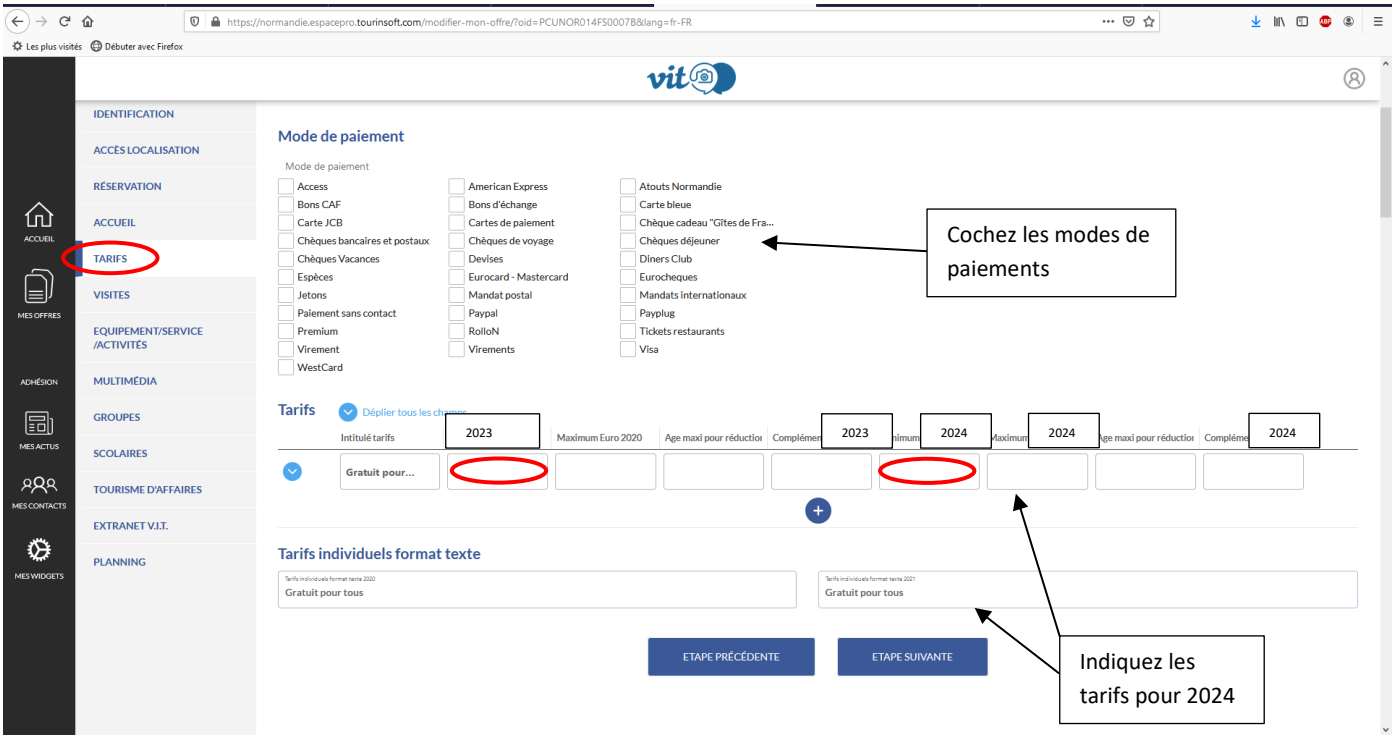

Je vous invite à explorer les onglets suivants :

« DESCRIPTIF »

#### « SERVICES/ACTIVITÉS »

Dans lesquels des informations plus précises sur vos établissements pourront être complétées.

Dans l'onglet Questionnaire, on met à jour la date du questionnaire et on remplit le tableau de droits d'utilisations des données

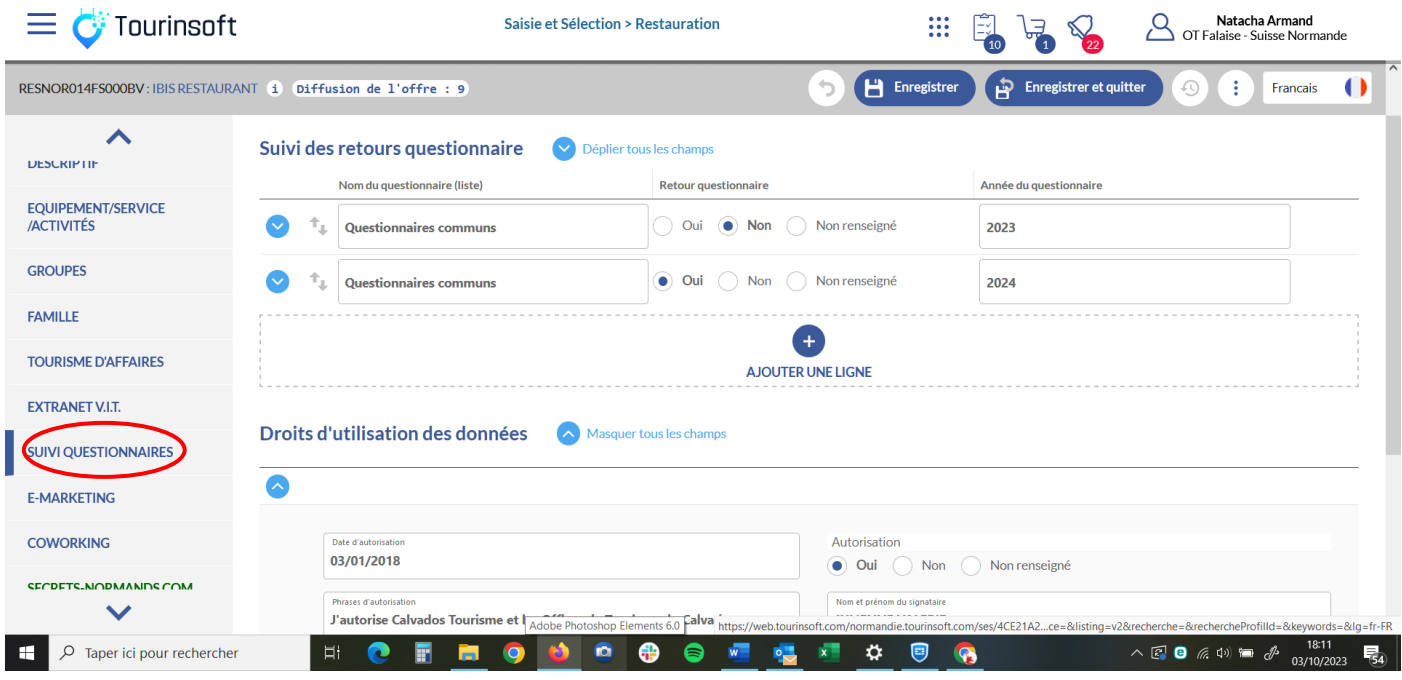

Ensuite on doit juste cliquer en haut de page sur « Enregistrer et quitter »

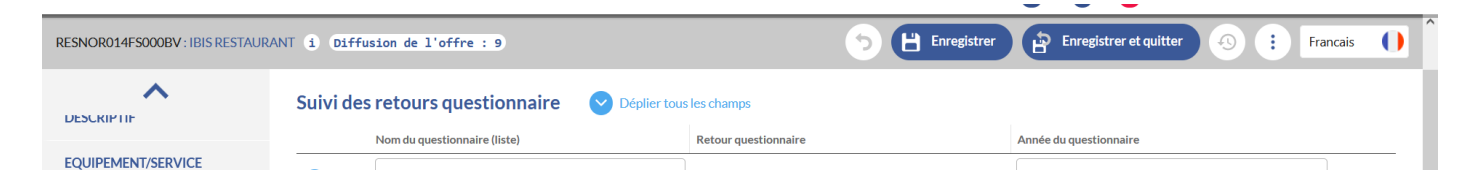

Vous avez un changement en cours d'année ? Une image que vous souhaitez ajouter ? un jour de fermeture/ouverture qui change ? Connectez-vous à votre compte à tout moment.

*Votre interlocutrice :* 

*Natacha ARMAND 02 31 90 17 26 – narmand@falaise-suissenormande.com*